# COBURN'S CONNECT

#### SETUP GUIDE

# DOWNLOAD THE APP

- Go to the App Store on your phone or tablet.
- Search for Coburn Supply, and download the most current version of Coburn's Connect.

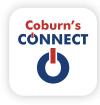

#### PROFILE & PREFERENCES

- Tap on Menu in the top left-hand corner of the screen.
- Then, tap Profile > Edit.
- Under PROFILE, add your cell phone number and any additional information.
- Under ALERT PREFERENCES, switch on Email Alerts & Phone Alerts to receive messages from Coburn Supply.
- Click on Done.

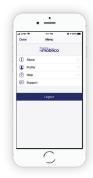

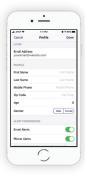

STEP 1

STEP 2

STEP 3

## LOG IN

# Already Registered?

· Your username & password will be the same as your Coburns.com login.

CONNECT

Ö

• If you have forgotten your password, tap Reset Password.

#### Need to Register?

• Tap Create Account.

Important! To connect your Coburn's Account # to your Web Account, you can use the tile called 'Connect Your Account.' Connecting your account # will allow full web access once it is approved.

We encourage you to allow notifications for this арр.

STEP 4

#### **GROUPS**

- While in your **Profile**, go all the way to the bottom and tap Add yourself to group(s).
- Tap on the groups you are interested in and they will appear as tiles on the main page.
- These group tiles may link to additional information such as warranties, specials, etc.

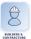

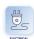

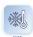

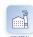

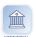

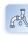

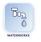

# COBURN'S CONNECT

# APP FEATURES

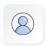

#### MY ACCOUNT

If you connected your web account to your Coburn's account #, you will have

access to your full account information.

This includes open orders, payment history, invoice summary, making payments on your account, etc.

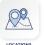

#### LOCATIONS

If you allowed the app to use your location services, this tile will show you a list of Coburn's locations near you.

- View the locations on a map by tapping on Map in the top right-hand corner of the screen.
- Tap on a location to get more information.
- You can also search by Zip Code.

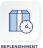

# REPLENISHMENT ORDERING

This program is designed to allow users to quickly scan

barcodes or add products from order templates as needed.

These products are held in a queue & turned into a Coburn's Order on the designated date/time determined between the customer and their local Coburn's location.

#### SHOPPING & ORDERING

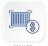

#### Scan Barcode

Some products can be accessed by scanning the UPC code.

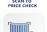

Check a product's price & get more information, or add the product directly to your cart.

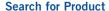

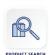

Search for products by Coburn's product number, keyword or manufacturer part number.

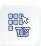

#### **Shop Our Departments**

Narrow down your search and view products by category.

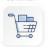

#### **Shopping Cart**

View all products in your cart, make changes and get a subtotal before proceeding to checkout.

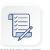

# **Order Template**

View existing order templates, add products or make a new one.

Order Templates are used for quick ordering or checking price & quantity for items purchased on a regular basis.

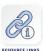

#### **ADDITIONAL INFORMATION**

## **Resources & Links**

A collection of helpful links and informative pages.

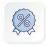

#### Coburn's Specials!

Contains flyers with information about Coburn's product specials.

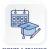

# **Events & Training**

Use this tile to view events & training available to you at Coburn Supply.

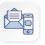

# **CONTACT US**

# **Live Chat**

Conduct a live chat with a Coburn's Representative during active business hours.

## **Email Us**

Fill out a form that sends an email message to the Web Department.

#### THANKS FOR DOWNLOADING COBURN'S CONNECT APP!

Have comments or questions? Please reach out by visiting <u>Coburns.com/email</u> and using the **Contact Us form** provided. To get the most from the app, we also offer individualized training sessions to get you up to speed. Register today at <u>Coburns.com/WebTraining!</u>

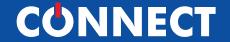

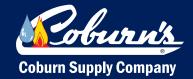